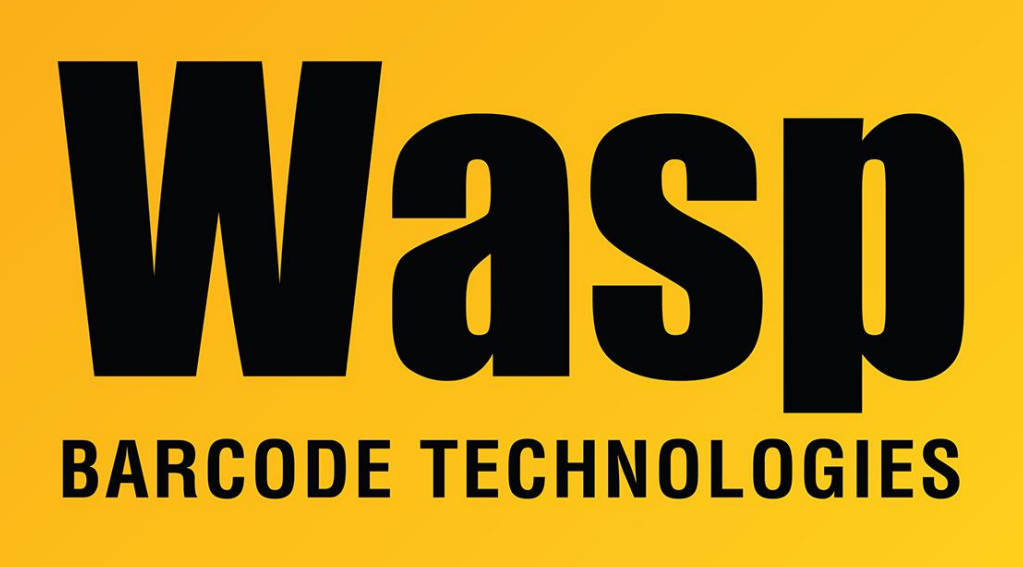

[Portal](https://support.waspbarcode.com/) > [Knowledgebase](https://support.waspbarcode.com/kb) > [Discontinued Products](https://support.waspbarcode.com/kb/discontinued-products) > [Mobile Asset v6 and older](https://support.waspbarcode.com/kb/mobile-asset-v6-and-older) > [Mobile](https://support.waspbarcode.com/kb/mobile-asset-v6) [Asset v6](https://support.waspbarcode.com/kb/mobile-asset-v6) > [MobileAsset - How do I backup the database?](https://support.waspbarcode.com/kb/articles/mobileasset-how-do-i-backup-the-database)

## MobileAsset - How do I backup the database?

Internal User - 2017-04-10 - in [Mobile Asset v6](https://support.waspbarcode.com/kb/mobile-asset-v6)

Within MobileAsset, go to Administration. Click the plus sign next to Database Management on the right hand side. Select Backup. Do not use the default name of WaspTrackAsset.bkp. This is a blank database that you can restore if you wish to start over. Type in some other name that will tell you what the backup is, for example, add the date to the filename.

If you have the Professional version, this must be done on the server machine. If you have the Enterprise version, you will need to create the backups using your SQL Server Management Studio.

To backup the database in Mobile Asset, click Administration, Database Management, Backup. It will prompt you for a filename, and will fill in a default filename of

MobileAsset<date stamp>.bkp. You can change the filename if you like, then click OK to create the file.

If you initially installed Mobile Asset version 5.0 or 5.1, the backup database will be created in C:\Program Files\Microsoft SQL Server\MSSQL\$WASPDB\Backup. If you initially installed version 5.2-5.5, the backup will be created in C:\Program Files\Microsoft SQL Server\MSSQL.1\MSSQL\Backup. (If there are multiple SQL databases on the machine, this may be MSSQL.2, MSSQL.3, etc) To change the backup directory, you can go to Administration, Options, SQL Server Backup Location and enter a different path.